# **IRB eForm Application Instructions for Graduate Student PIs**

## **LOGIN AND VIEW YOUR PROTOCOLS**

**Login to Sitero Mentor using your CofC ID and password:** 

https://www.axiommentor.com/login/shibLogin.cfm?i=cofc

Institution ID: CofC

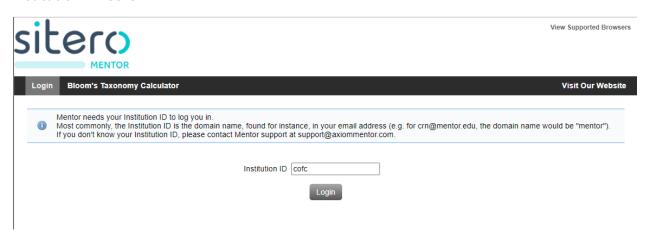

Once you are logged in, press the "IRB" tab in the top left corner.

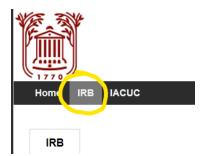

Select the "My Protocols" option from the left navigation menu.

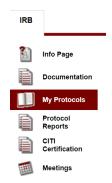

You can open any of your existing applications by pressing on the protocol title from the "My Protocols" screen.

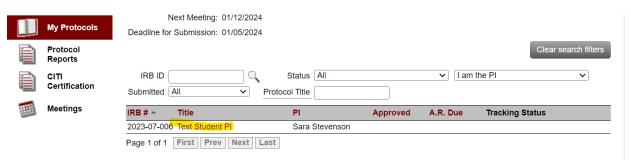

## **START A NEW IRB APPLICATION**

To start a new protocol, select "Create New Protocol" from the "My Protocols" tab.

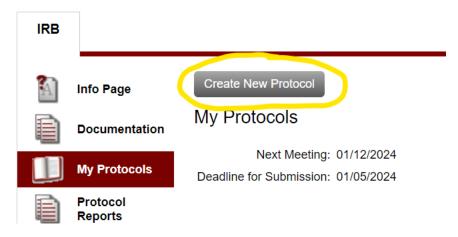

First, it will prompt you to provide your Faculty Sponsor's name. Begin typing your faculty sponsor's last name in the text box, then select the name once it appears. Then press continue.

### Select Faculty Sponsor

| Contact Sara Stevenson at stevensonsm1@cofc.edu.           |                                                                                            |
|------------------------------------------------------------|--------------------------------------------------------------------------------------------|
|                                                            |                                                                                            |
| Select your Faculty Sponsor by typing the first letters of | of their last name in the Lookup field below. Then select their name from the pop-up list. |
| Faculty Sponsor Sara Stevenson (stevensonsm1@ Lookup       | cofc.edu) Continue                                                                         |
|                                                            | Close                                                                                      |

This will pull up a window for you to put in the basic protocol information—title, personnel, dates, review category, consent waivers (if needed, see below). Then Press save at the bottom.

### Create IRB Protocol

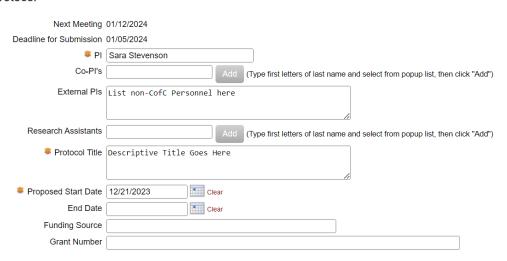

### Review Type

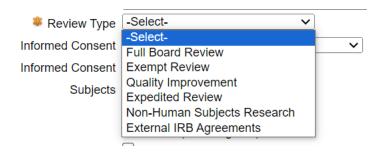

Select the review type from the options provided. If expedited or exempt, then select the review category from the options provided.

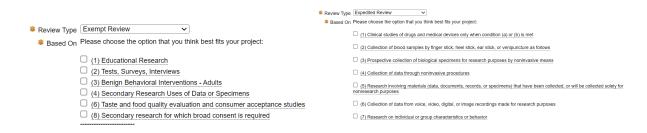

You can view more information about each category by hovering over the text with the review category:

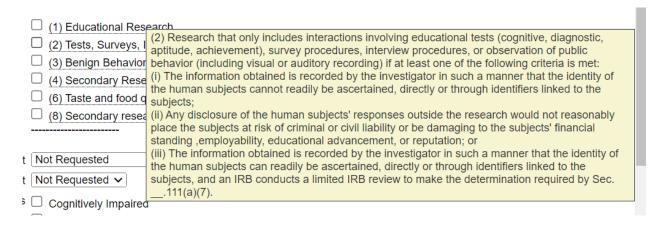

#### **Waivers of Consent**

- If you are obtaining consent orally, select "Yes" to "Waiver of Documentation of Consent."
- If you need to waive parts or all of the consent, then request Yes to "Waiver of Consent" and select waiver type (full or partial).

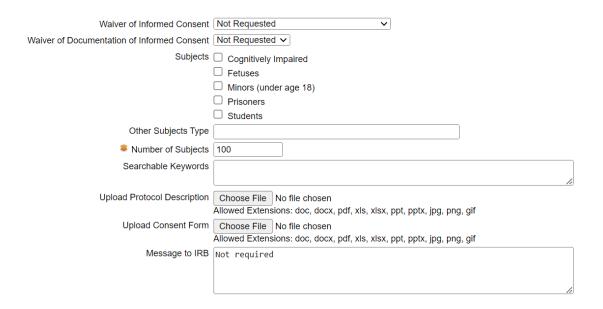

Note that you do not have to upload the Protocol description at all, and do not need to upload the consent form from this menu.

### The press Save.

When you click on the "Save" button below, your protocol record will be created. You can then upload additional files, and edit this form as needed. When your protocol is ready, click the "Submit Protocol for Review" button that will appear at the top of the view protocol page. That will formally submit your protocol to the IRB and notify the IRB coordinator that a new protocol has been received.

You have now started your IRB application and may proceed with completing the eForm and uploading the required attachments. Once you press save you will automatically be taken to the "Protocol Home Page," which can be accessed anytime by pressing on the protocol's title from the "My Protocols" tab.

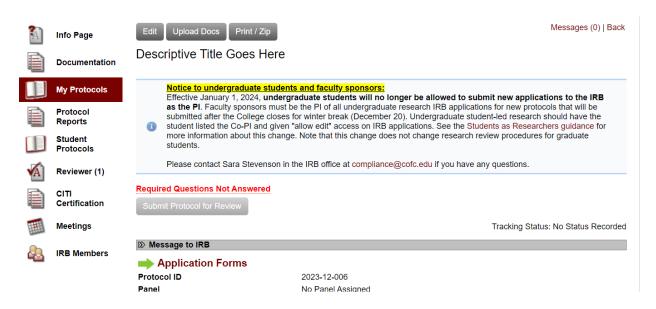

## **EDITING AND SUBMITTING YOUR IRB APPLICATION**

If you are not already viewing the "Protocol Home Page," press on the protocol's title from the "My Protocols"

#### **Edit the Basic Information**

If you need to edit the Basic information (such as the level of review or the personnel), simply press on the "Edit" button located above the protocol title to open the window to make those changes.

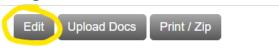

# Descriptive Title Goes Here

**Complete the "Application Forms"** 

From the "Protocol Home Page," press on "Application Forms," located twice on the protocol main page and has a green arrow next to it. This will take you to the main text part of the application.

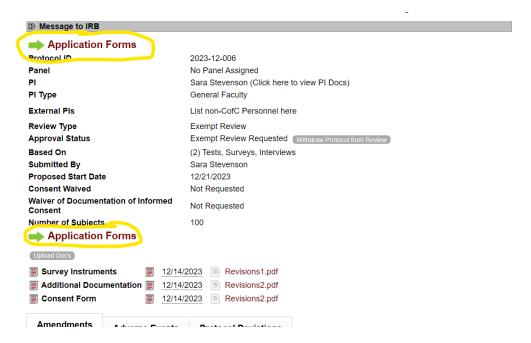

Press on each heading to expand to see the questions.

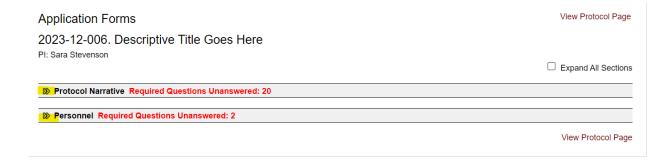

## Press the gray "Answer" button to begin the Application Forms text.

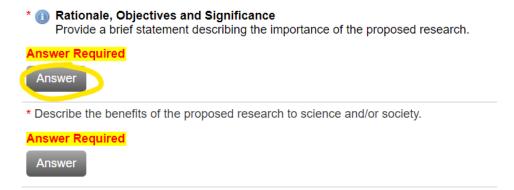

Provide your response in the text box and press "Save Answers" to continue to the next question. Press "Save Answers and Close" if you would like to return to all the Application Forms questions. Press Cancel to exit the response menu without saving your work.

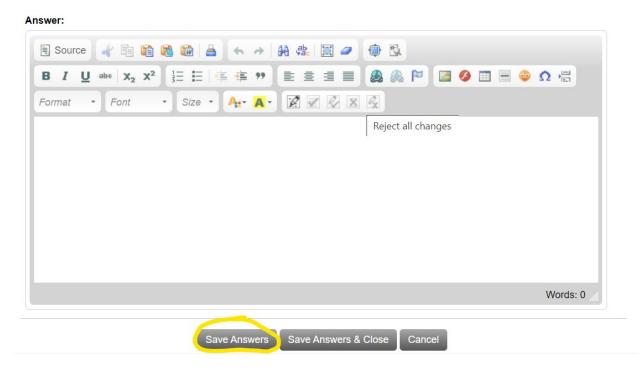

For more details about the application questions, see the Sample IRB eForm questions

Once you have filled in all the required information, press "View Protocol Page" to return to the Protocol Home Page.

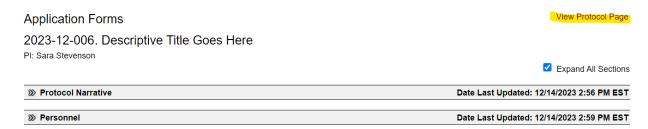

## **Upload Attachments**

The Application Forms section will prompt you to provide most required uploads. However, if there are additional items that need to be included, they can be uploaded from the Protocol Home Page.

Select the gray "Upload Docs" button at the top of the page, just above your protocol title.

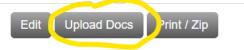

## Descriptive Title Goes Here

You can upload the attachments individually by selecting "Choose File" and choosing the file from your documents to upload.

## **Upload Documents**

|                     | Upload Multiple Files                                                   |
|---------------------|-------------------------------------------------------------------------|
| File type           | Additional Documentation                                                |
| <b>ॐ</b> File       | Choose File No file chosen                                              |
|                     | Allowed ⊏xtensions: doc, docx, pdf, xls, xlsx, ppt, pptx, jpg, png, gif |
| Rename File to      |                                                                         |
|                     | Leave blank to use original file name                                   |
| File Version & Date | (40 characters max. Format: v. #.# MM/dd/yyyy)                          |
|                     | Save Cancel                                                             |

Then select the File Type from the drop-down menu

## **Upload Documents**

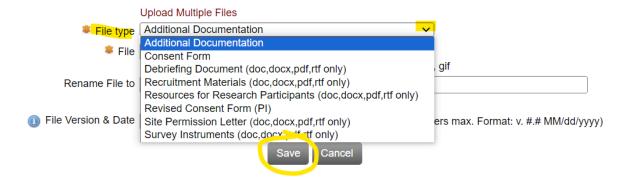

And Press "Save" to continue.

Or you can upload all files at once by selecting the text "Upload Multiple Files"

# **Upload Documents**

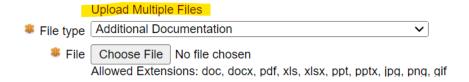

Then "Upload Files" to select from your documents.

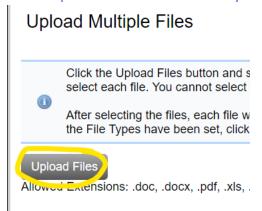

Once the files are selected, choose the File Type from the drop-down menu and press save to continue working on the protocol.

### Upload Multiple Files

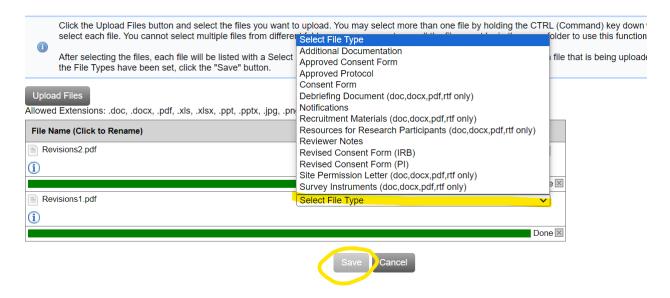

### **SUBMIT THE APPLICATION FOR REVIEW**

From the Protocol Home Page, press the "Submit for Review" button. Note that this action will not be available unless all required questions in the Application Forms are completed.

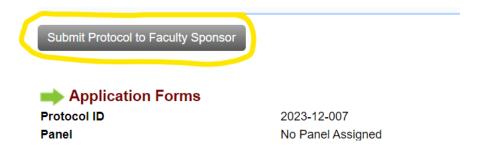

## **SUBMITTING REVISIONS**

If revisions are required, they will be communicated via email through the eForm system. You faculty sponsor will be copied on this email, and students are encouraged to review these changes with their sponsor before resubmitting.

## Revisions Required - IRB ID: 2023-12-006

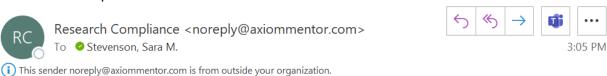

To: Sara Stevenson

From: Sara Stevenson, IRB Coordinator

Subject: Protocol #2023-12-006

Date: 12/14/2023

The following revisions are required by the IRB to your protocol #2023-12-006 - Descriptive Title Goes Here.

#### **Protocol Narrative**

#### QUESTION:

Does this project involve more than minimal risk for the participants? Minimal risk is defined as "no greater risk than that encountered in everyday life."

#### COMMENT:

Need to provide more information about where the survey will take place.

Login to the eForm system to submit these changes. If you have any questions, please feel free to contact me.

Once you have reviewed the "Revision Required" email, open your protocol and the Application Forms to begin making changes. Sections that have comments that require revisions will be highlighted in Green. Press "Edit Answer" to make changes to sections where revisions are needed. Check the box next to "Submit Revisions for Review" once revisions to each section are made.

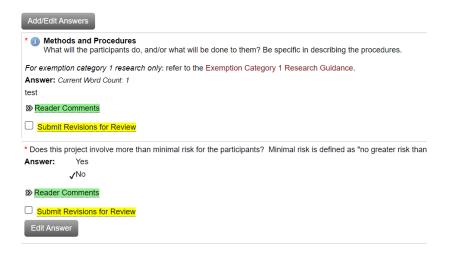

If new/revised uploads are required, follow the steps above for uploading documents.

Once changes have been made to the Application Forms, press "View Protocol Page" to return the Protocol Home Page. From there, check the box where it states, "Submit Revisions for Review"

☐ Submit Revisions for Review

Application Forms

# **APPROVAL**

The approval letter will be sent via email, and your faculty sponsor, the IRB Chair and your department chair will be cc'd on the notification. Interaction with participants cannot begin until the approval is obtained.

As PI, you are responsible for any follow-up reporting. If needed, see instructions for submitting a modification.